# **ภาคผนวก**

51

# **ก. รายชื่อผู้เชี่ยวชาญ**

1. รองศาสตราจารย์ ดร.ศันสนีย์ สังสรรค์อนันต์ อาจารย์ประจำสาขาวิชาศึกษาศาสตร์

มหาวิทยาลัยสุโขทัยธรรมาธิราช

2. ผู้ช่วยศาสตราจารย์ภิรมย์ คงเลิศ <mark>อาจารย์ประจำสาขาวิชาวิทยาศาสตร์</mark>

และเทคโนโลยี มหาวิทยาลัยสุโขทัยธรรมาธิราช

3. อาจารย์ ดร.ชุติวัฒน์ สุวัตถิพงศ์ อาจารย์ประจำสำนักเทคโนโลยีการศึกษา มหาวิทยาลัยสุโขทัยธรรมาธิราช

## **ข. เครื่องมือที่ใช้ในการวิจัย**

- 1. ตัวอย่างบทเรียนบนคอมพิวเตอร์พกพา
- 2. ตัวอย่างแบบทดสอบและกิจกรรมระหว่างเรียนของบทเรียนบนคอมพิวเตอร์พกพา
- 3. แบบตรวจสอบคุณภาพบทเรีย<mark>น</mark>บนค<mark>อม</mark>พิวเตอร์พกพา
- 4. แบบสอบถามความพึงพอใจ<mark>ข</mark>องผู้เรี<mark>ยนที่</mark>มีต่อ<mark>บ</mark>ทเรียนบนคอมพิวเตอร์พกพา

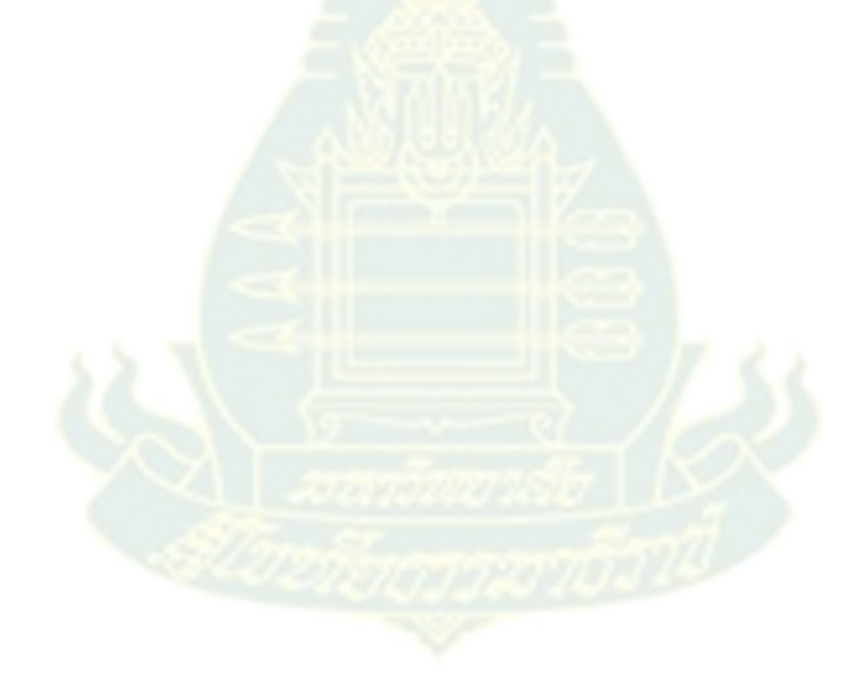

### **ค. ตัวอย่างบทเรียนบนคอมพิวเตอร์พกพา**

วิธีการเข้าสู่บทเรียนบนคอมพิวเตอร์พกพา เรื่อง การพัฒนาโปรแกรมบนคอมพิวเตอร์พกพาเบื้องต้น ้สำหรับนักศึกษาแขนงวิชาเทคโนโลยีสารสนเทศและการสื่อสาร สาขาวิชาวิทยาศาสตร์และเทคโนโลยี ที่ พัฒนาขึ้นนี้ สามารถเข้าสู่บทเรียนได้ 2 วิธี ดังนี้

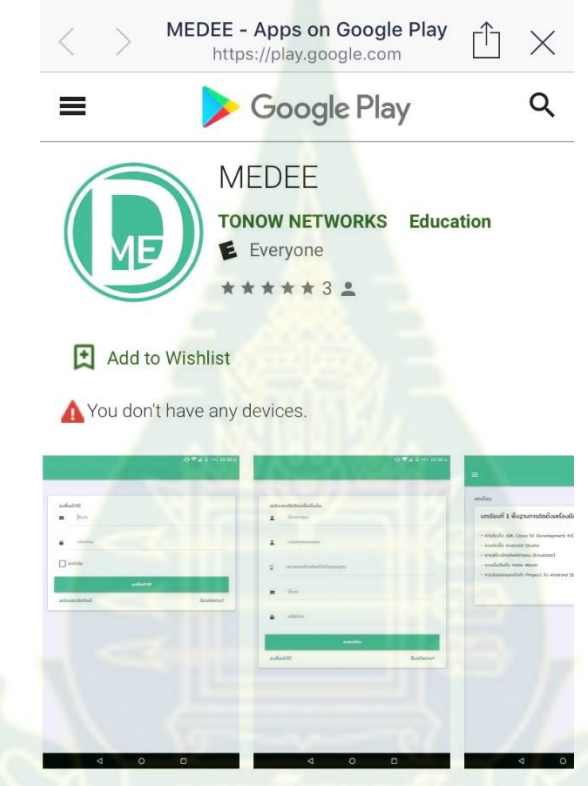

1) ดาวน์โหลดแอปพลิเคชัน ชื่อ MEDEE จาก Google Play Store ดังภาพ

2) ไปที่เบราว์เซอร์ แล้วพิมพ์ URL ดังนี้ [https://app.tonow.net/PJ\\_Nuch/app](https://app.tonow.net/PJ_Nuch/app) หรือสแกน QR code ดังภาพ

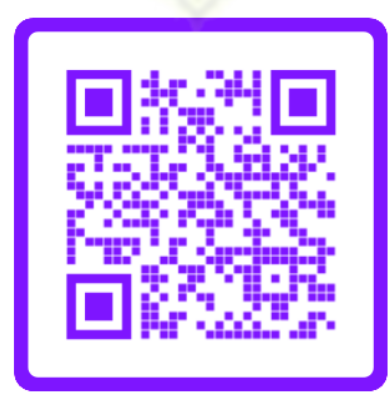

# **หน้าจอการเข้าใช้งานแอปพลิเคชัน MEDEE ผ่านเว็บเบราว์เซอร์ ผ่าน URL: [https://app.tonow.net/PJ\\_Nuch/app](https://app.tonow.net/PJ_Nuch/app)**

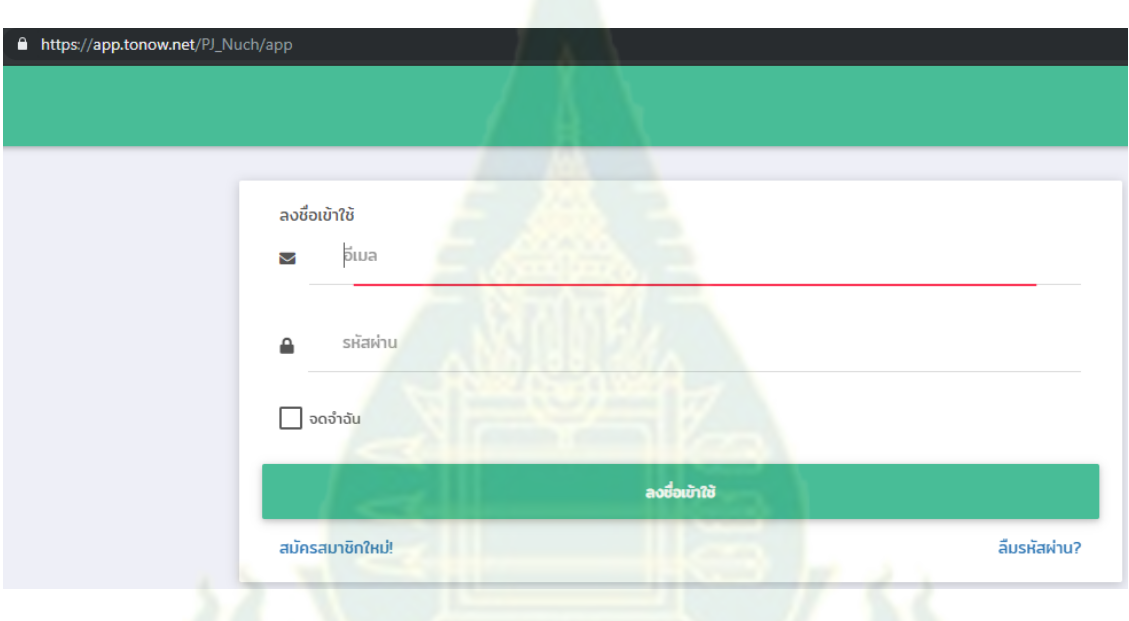

**เมื่อกรอก URL ข้างต้นแล้ว จะแสดงหน้าจอนี้ เพื่อเริ่มต้นการใช้งาน**

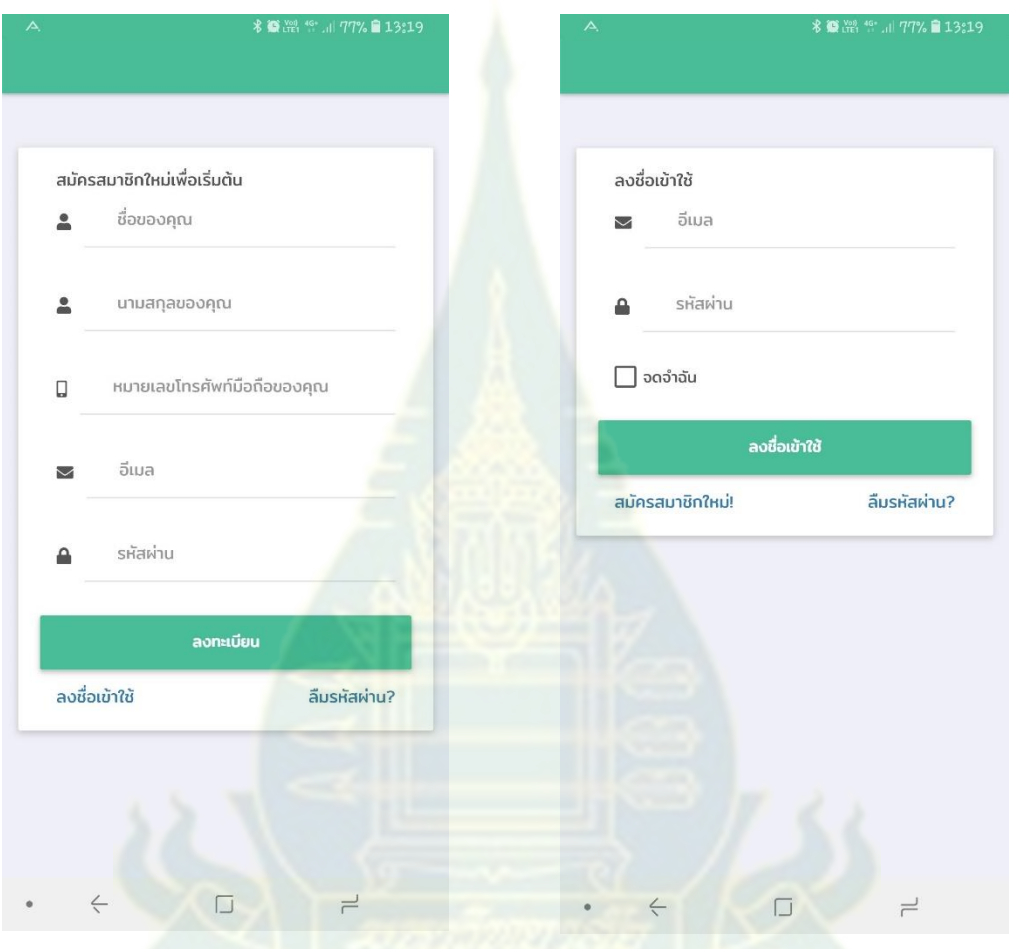

## **หน้าจอการเข้าใช้งานผ่านโมบายแอปพลิเคชัน MEDEE**

**ส าหรับผู้เรียนใหม่ที่ยังไม่เคยลงทะเบียน**  ให้กรอกข้อมูล ชื่อ, นามสกุล, หมายเลข โทรศัพท์มือถือ, อีเมล และรหัสผ่านที่กำหนด เอง แล้วกดปุ่ม "ลงทะเบียน" หากเคยลงทะเบียนแล้ว ให้กดคำว่า

"ลงชื่อเข้าใช้" เพื่อเข้าสู่ระบบได้เลย

### **ส าห รับผู้เ รียนที่เค ยล งท ะเบียน แ ล้ ว**

ให้ผู้เรียนกรอกอีเมลและรหัสผ่านที่ได้ ลงทะเบียนไว้ในระบบ แล้วกดปุ่ม "ลง ชื่อเข้าใช้" เพื่อเข้าสู่ระบบ

### **หน้าจอการรีเซ็ตรหัสผ่าน หน้าจอเมนูหลัก**

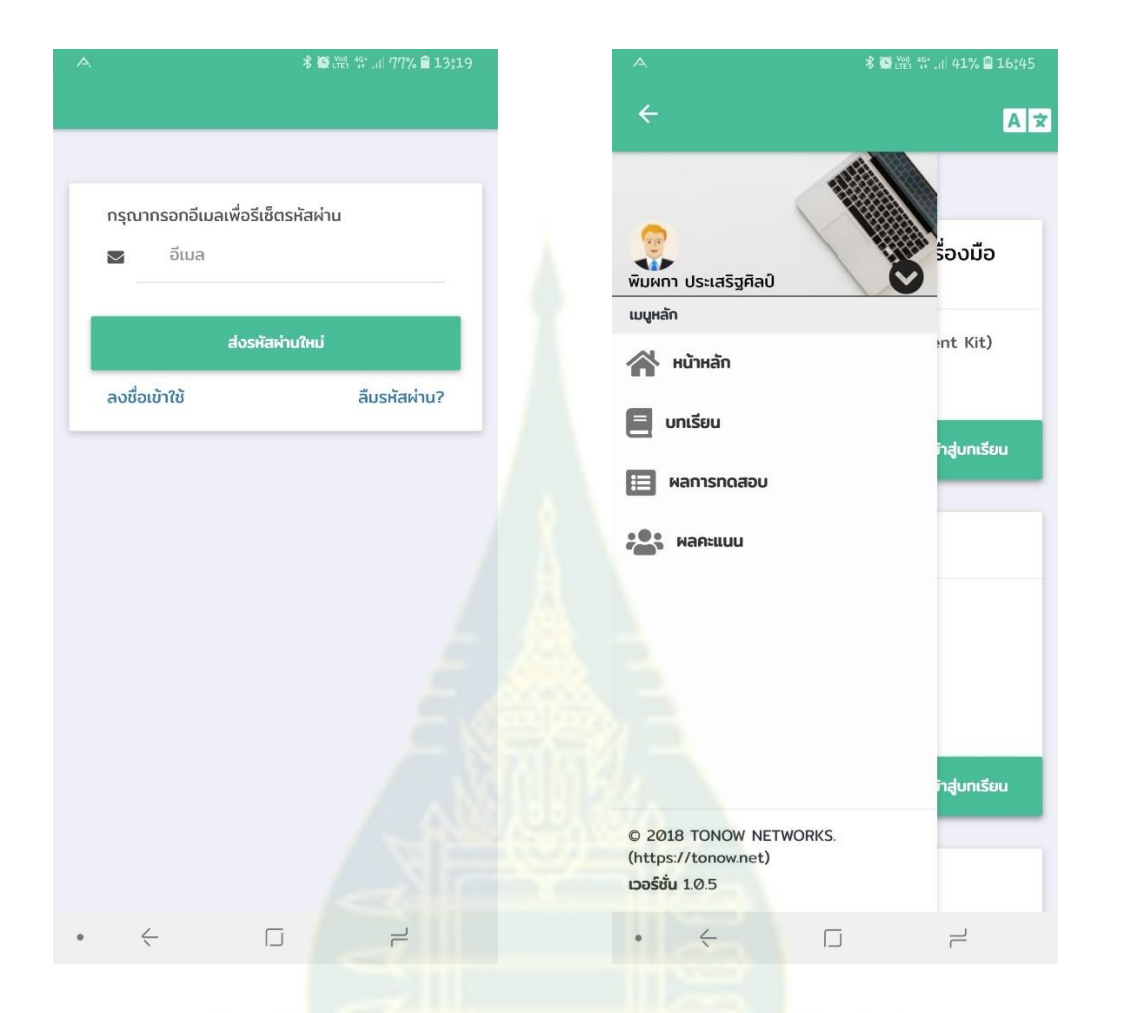

หากผู้เรียนเคยลงทะเบียนไว้แล้ว แต่จำ รหัสผ่านไม่ได้ ให้กดคำว่า "ลืมรหัสผ่าน?" แล้วกรอกอีเมลที่เคยลงทะเบียนไว้ จากนั้น ึกดปุ่ม "ส่งรหัสผ่านใหม่" ระบบจะทำการ รีเซ็ตรหัสผ่านให้

1) เมื่อผู้เรียนกรอกข้อมูลอีเมลและรหัสผ่าน เพื่อลงชื่อเข้าใช้ระบบแล้ว จะพบหน้าจอ เมนูหลักที่แสดงชื่อ-นามสกุลของผู้เรียน ซึ่ง แสดงเมนูย่อย 4 เมนู ได้แก่ หน้าหลัก, บทเรียน, ผลการทดสอบ และผลคะแนน 2) เมื่อผู้เรียนต้องการออกจากระบบ ให้กด ปุ่มลูกศรลง ด้านหลังชื่อผู้เรียนแล้ว ึกดคำว่า "ลงชื่อออก" เพื่อออกจากระบบ

### **1) เมนูย่อยหน้าหลัก**

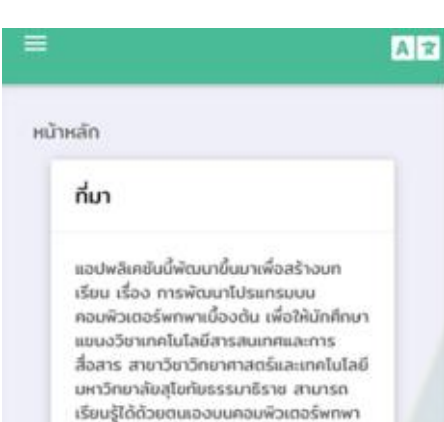

### วัตถุประสงค์

หลังจากนักศึกษาเรียนรู้บทเรียน เรื่อง การ พัฒนาโปรแกรมบนคอมพิวเตอร์พทพาเบื้อง ต้นแล้ว นักศึกษาสามารถ

1) อธิบายการติดตั้งเครื่องมือที่อำเป็นใน การพัฒนาโปรแกรม Android ได้

2) อธิบายการใช้งานโปรแกรม Android Studio Id

3) อธิบายและเปรียบเทียบความแตกต่าง ของการออกแบบ UI ด้วย Linear Layout และ Relative Layout ได้

4) อธิบายลักษณะของ Layout ของ โปรแกรม Android แบบต่างๆ และการ หสาน Activity ได้

5) สามารถใช้เครื่องมือในการพัฒนา โปรแกรม Android อย่างง่ายได้

### เป้าหมาย

นักศึกษาแขนงวิชาเทคโนโลยีสารสนเทศและ การสื่อสาร สาขาวิชาวิทยาศาสตร์และ เทคโนโลยี มหาวิทยาลัยสุโขทัยธรรมาธิราช มีความเข้าใจในบทเรียนเรื่อง การพัฒนา โปรแกรมบนคอมพิวเตอร์พกพาเบื้องต้น และสามารถนำความรู้ไปประยุทต์ใช้ในการ พัฒนาโปรแกรม Android อย่างง่ายได้

### ผู้ใช้งาน

นักศึกษาแขนงวิชาเทคโนโลยีสารสนเทศและ การสื่อสาร สาขาวิชาวิทยาศาสตร์และ ้เทคโนโลยี มหาวิทยาลัยสุโขทัยธรรมาธิราช

**อธิบายที่มา วัตถุประสงค์ เป้าหมาย และผู้ใช้งานแอปพลิเคชันบทเรียน**

### **2) เมนูย่อยบทเรียน**

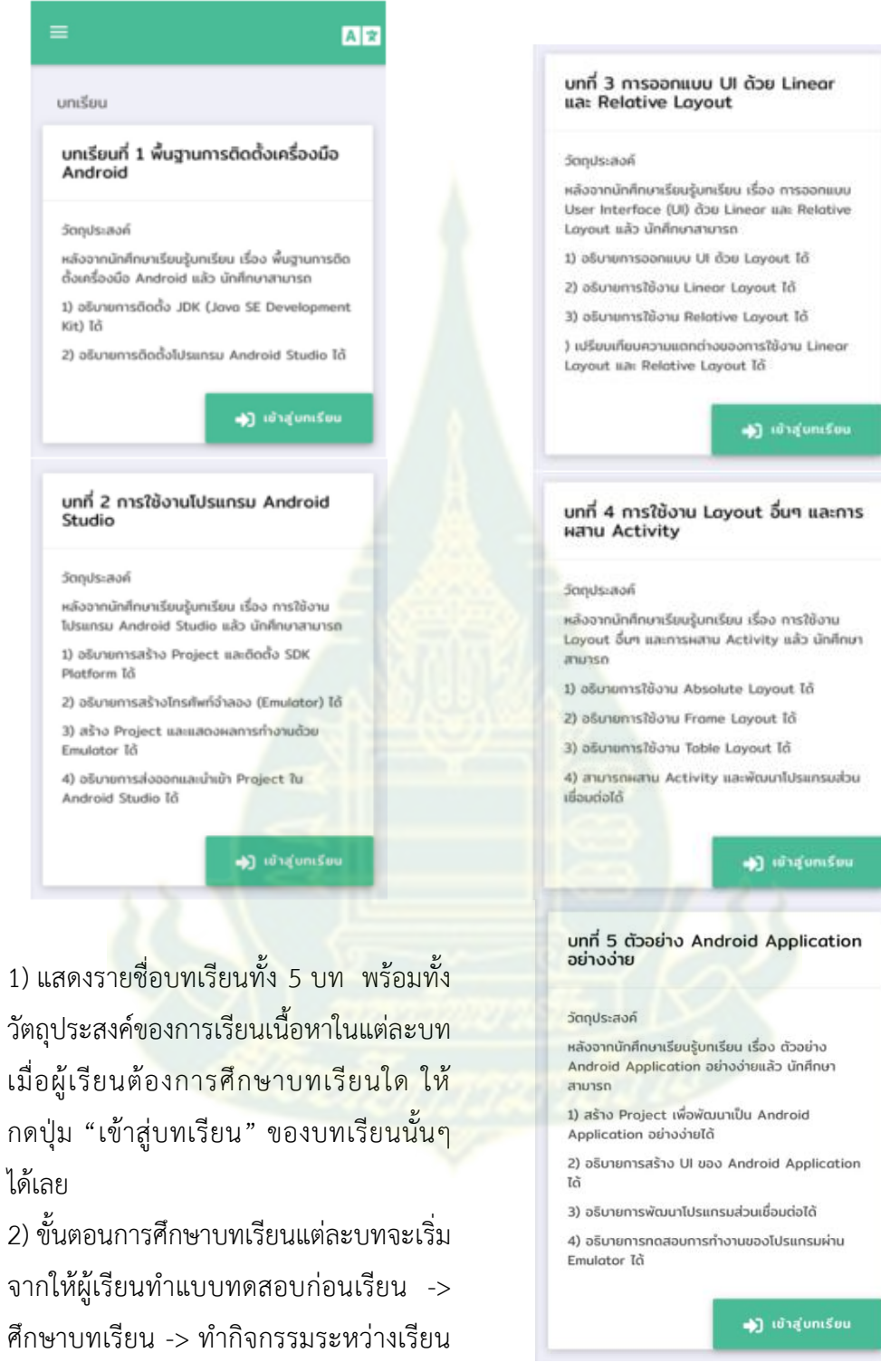

-> ท าแบบทดสอบหลังเรียน

### **หน้าจอแบบทดสอบก่อนเรียน หน้าจอเนื้อหาบทเรียน**

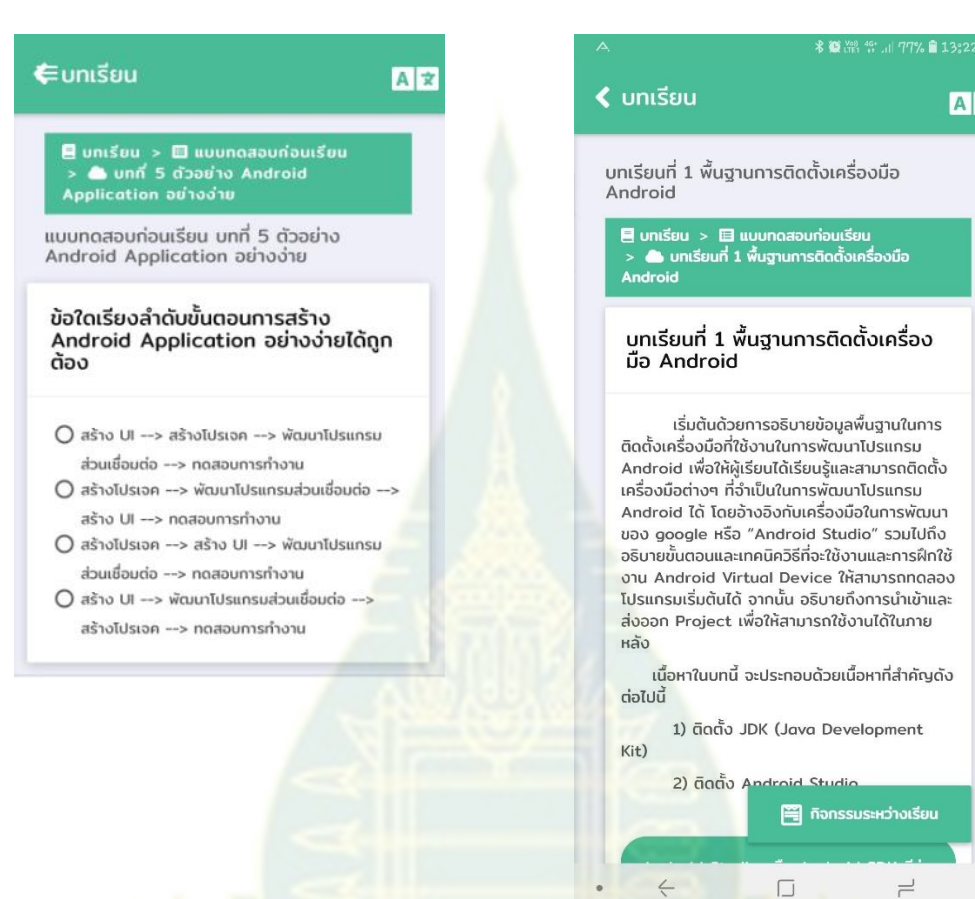

1) เมื่อผู้เรียนเลือกบทเรียนที่ต้องการศึกษา ้ระบบจะให้ผู้เรียนทำแบบทดสอบก่อนเรียน แบบปรนัย 4 ตัวเลือก เพื่อประเมินความรู้ ความเข้าใจเกี่ยวกับเนื้อหาในบทเรียน ก่อน ศึกษาบทเรียนนั้นต่อไป

2) หากผู้เรียนได้เคยทำแบบทดสอบก่อน เรียนของบทเรียนใดไปแล้ว เมื่อกลับเข้ามา ์ศึกษาบทเรียนนั้นซ้ำอีก จะไม่สามารถทำ แบบทดสอบก่อนเรียนได้อีก โดยระบบจะ แสดงเนื้อหาของบทเรียนนั้นขึ้นมาเลย

ผู้เรียนควรศึกษาบทเรียนตามลำดับความ ยากง่ายของเนื้อหา โดยควรเลือกศึกษา บทเรียนที่ 1 ก่อน แล้วจึงศึกษาบทเรียน ต่ อไป จน ถึงบทเ รี ยนที่ 5 โ ด ย ขณ ะที่ ท าการศึกษาบทเรียนนั้น จะมีปุ่ม "กิจกรรม ระหว่างเรียน" แสดงขึ้นมาทางด้านล่างของ หน้าจอ เพื่ออำนวยความสะดวกให้กับผู้เรียน ให้สามารถทำกิจกรรมระหว่างเรียนได้เลย โดยไม่ต้องเลื่อนสไลด์หน้าจอไปจนจบเนื้อหา บทเรียน

 $\overline{-}$ 

A |女

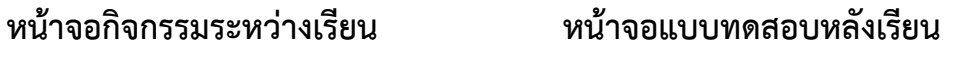

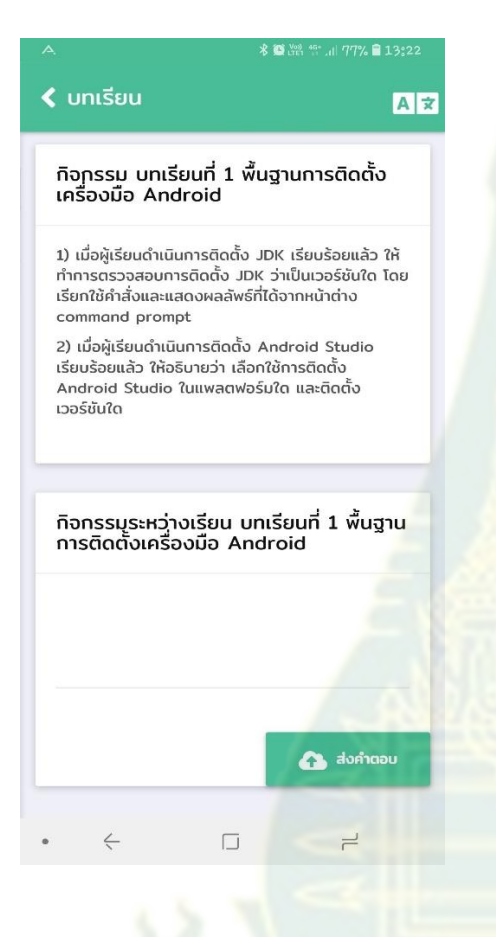

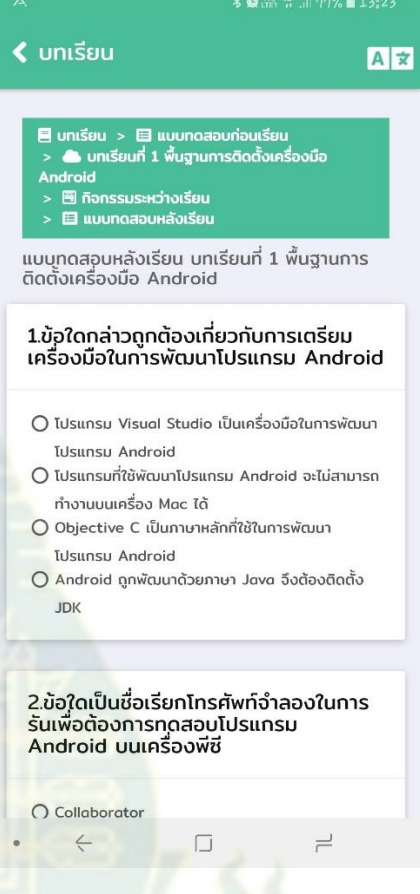

ผู้เรียนสามารถทำกิจกรรมระหว่างเรียน ของแต่ละบทเรียน เพื่อทดสอบความรู้ ความเข้าใจในเนื้อหาบทเรียนที่ศึกษามา โดยทำการพิมพ์คำตอบ (หรือพูด หากใช้ โทรศัพท์มือถือให้กดรูปไมโครโฟน) ลงไป ใน ้ช่องว่าง จากนั้นกดปุ่ม "ส่งคำตอบ"

เมื่อผู้เรียนศึกษาบทเรียนใดๆ จบแล้ว ระบบจะให้ผู้เรียนท าแบบทดสอบหลังเรียน แบบปรนัย 4 ตัวเลือก เพื่อประเมินความรู้ ความเข้าใจเกี่ยวกับเนื้อหาในบทเรียนที่ได้ ศึกษาไป

# **4) เมนูย่อยผลคะแนน** .<br>...

### **3) เมนูย่อยผลการทดสอบ**

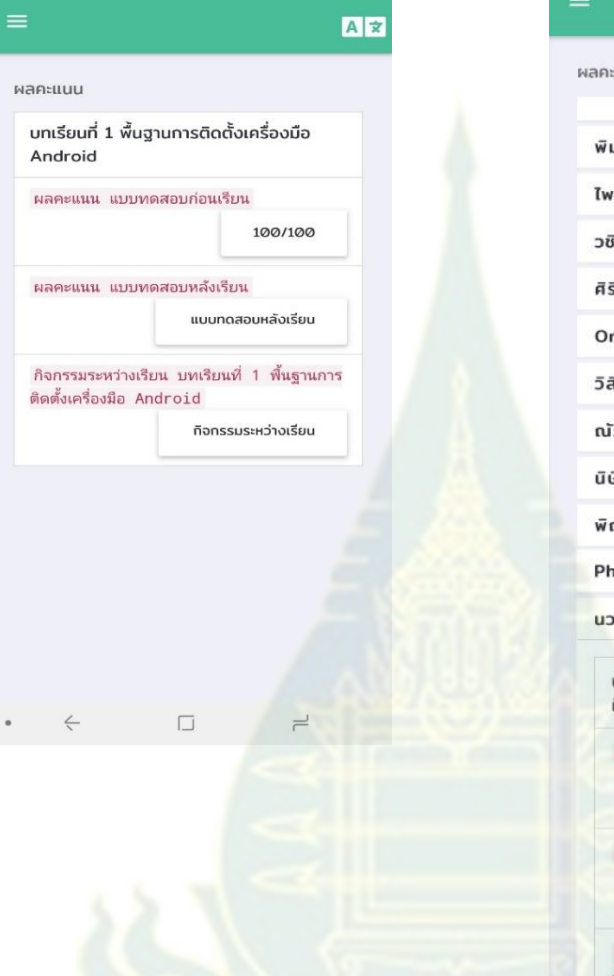

### มผกา ประเสริฐศิลป์ ศาล ป้อมภาเดช .<br>รรวิทย์ ธนธาดาพัฒน์ ริยาพร ตรีเพชร rawan Kwangprasert สิทธิ์ อภิชนังกูร ์ฎฐปวริศ กันธง ริตา ปรื้อปรัง ณณลิณย์ พิมสวรรค์ **udis Chaijumrus** wa nouดีลก บทเรียนที่ 1 พื้นฐานการติดตั้งเครื่อง นือ Android ผลคะแนน แบบทดสอบก่อนเรียน 60/100 ผลคะแนน แบบทดสอบหลังเรียน 100/100 กิจกรรมระหว่างเรียน บทเรียนที่ 1 พื้นฐาน การติดตั้งเครื่องมือ Android 1. java version "1.8.0\_191" 2. Windows version 10

ผู้เรียนสามารถกดปุ่มเมนูหลัก ( $\equiv$  ) ที่มุม บนด้านซ้ายของหน้าจอ แล้วเลือกเมนูย่อย "ผลการทดสอบ" เพื่อแสดงผลสรุปคะแนน แบบทดสอบก่อนเรียน-หลังเรียน และ ค าตอบของกิจกรรมระหว่างเรียนของแต่ละ บทเรียนที่ได้ศึกษาไปแล้ว

เมนูย่อย "ผลคะแนน" จะแสดงรายชื่อของ ผู้เรียนทั้งหมดที่ได้ลงทะเบียนเข้าศึกษา บทเรียนไว้ ซึ่งเมนูย่อยนี้จะแสดงให้เห็น เฉพาะกรณีที่บัญชีผู้ใช้กำหนดเป็น admin เท่านั้น ซึ่งถ้าตั้งค่าให้ผู้สอนเป็น admin ก็จะ สามารถตรวจสอบคะแนนและคำตอบของ กิจกรรมระหว่างเรียนของผู้เรียนแต่ละคนได้

A 文

### **ง. ตัวอย่างแบบทดสอบและกิจกรรมระหว่างเรียนของบทเรียนบนคอมพิวเตอร์พกพา**

# **ตัวอย่างแบบทดสอบก่อนเรียน บทที่1 พื้นฐานการติดตั้งเครื่องมือในการพัฒนาโปรแกรม Android**

- 1. ข้อใดเป็นโปรแกรมที่จำเป็นในการติดตั้ง เมื่อต้องการพัฒนาโปรแกรม Android
	- ก. Java Development Kit และ Java Runtime Environment
	- ข. Android Studio และ Java Runtime Environment

### **ค. Java Development Kit และ Android Studio**

- ง. Objective C และ Android Studio
- 2. เวอร์ชันของ Android รุ่นล่าสุดที่ออกมาในเดือนพฤษภาคม ปี พ.ศ.2561 คือรุ่นใด
	- ก. Android 6.0 Marshmallow
	- ข. Android 7.0 Nougat
	- ค. Android 8.0 Oreo
	- **ง. Android 9.0 Android P**
- 3. หากต้องการเข้า command prompt ใน Windows ควรใช้คำสั่งใด
	- ก. dir
	- **ข. cmd**
	- ค. osk
	- ง. pmt
- 4. ค าสั่ง java -version ใน Command Prompt ของ Windows มีความหมายว่าอย่างไร
	- **ก. ใช้ในการตรวจสอบการติดตั้งรุ่นของ JDK ที่ติดตั้งไว้**
	- ข. ใช้ในการตรวจสอบเวอร์ชันของโปรแกรม Android
	- ี ค. ใช้ใบการทดสอบการทำงาบของโปรแกรมจาวา
	- ึ่ง. ใช้ในการเปรียบเทียบการทำงานของจาวาแต่ละเวอร์ชัน
- 5. Android App สามารถพัฒนาได้บนอุปกรณ์ชนิดใด
	- ก. สมาร์ตโฟน
	- ข. แท็บเล็ต
	- ค. สมาร์ตวอช
	- **ง. ถูกทุกข้อ**

## **ตัวอย่างแบบทดสอบหลังเรียน บทที่1 พื้นฐานการติดตั้งเครื่องมือในการพัฒนาโปรแกรม Android**

- 1. ข้อใดกล่าวถูกต้องเกี่ยวกับการเตรียมเครื่องมือในการพัฒนาโปรแกรม Android
	- ก. โปรแกรม Visual Studio เป็นเครื่องมือในการพัฒนาโปรแกรม Android

### **ข. Android ถูกพัฒนาด้วยภาษา Java จึงต้องติดตั้ง JDK**

- ค. Objective C เป็นภาษาหลักที่ใช้ในการพัฒนาโปรแกรม Android
- ึง. โปรแกรมที่ใช้พัฒนาโปรแกรม Android จะไม่สามารถทำงานบนเครื่อง Mac ได้
- 2. ข้อใดเรียงลำดับเวอร์ชันของ Android จากรุ่นล่าสุดในปัจจุบันไปหาอดีตได้ถูกต้อง
	- n. Oreo  $\rightarrow$  Marshmallow  $\rightarrow$  Lollipop  $\rightarrow$  Nougat
	- ข. Oreo  $\rightarrow$  Nougat  $\rightarrow$  Marshmallow  $\rightarrow$  Lollipop
	- ค. Android P  $\rightarrow$  Oreo  $\rightarrow$  Marshmallow  $\rightarrow$  Lollipop
	- **ง. Android P Oreo Nougat Marshmallow**
- 3. คำสั่ง cmd เป็นคำสั่งที่ใช้เพื่ออะไร
	- ก. เรียกดูชื่อไฟล์ใน directory
	- ข. เปิดหน้าต่าง Windows Explorer
	- **ค. เข้า command prompt ใน Windows**
	- ง. Copy ไฟล์ใน directory
- 4. เมื่อต้องการตรวจสอบการติดตั้งรุ่นของ JDK ที่ติดตั้งไว้ ควรใช้คำสั่งใดใน Command Prompt ของ **Windows** 
	- **ก. java -version**
	- ข. java -jdk
	- ค. jdk -version
	- ง. jdk -java
- 5. Android App สามารถพัฒนาได้บนอุปกรณ์ชนิดใด
	- ก. สมาร์ตโฟน
	- ข. สมาร์ตวอช
	- ค. โทรทัศน์
	- **ง. ถูกทุกข้อ**

# ตัวอย่างกิจกรรมระหว่างเรียน บทที่ 1 พื้นฐานการติดตั้งเครื่องมือในการพัฒนาโปรแกรม Android

1) เมื่อผู้เรียนดำเนินการติดตั้ง JDK เรียบร้อยแล้ว หากต้องการตรวจสอบการติดตั้ง JDK ว่าเป็นเวอร์ชันใด จะเรียกใช้คำสั่งใด เพื่อแสดงผลลัพธ์ที่ได้ในหน้าต่าง command prompt

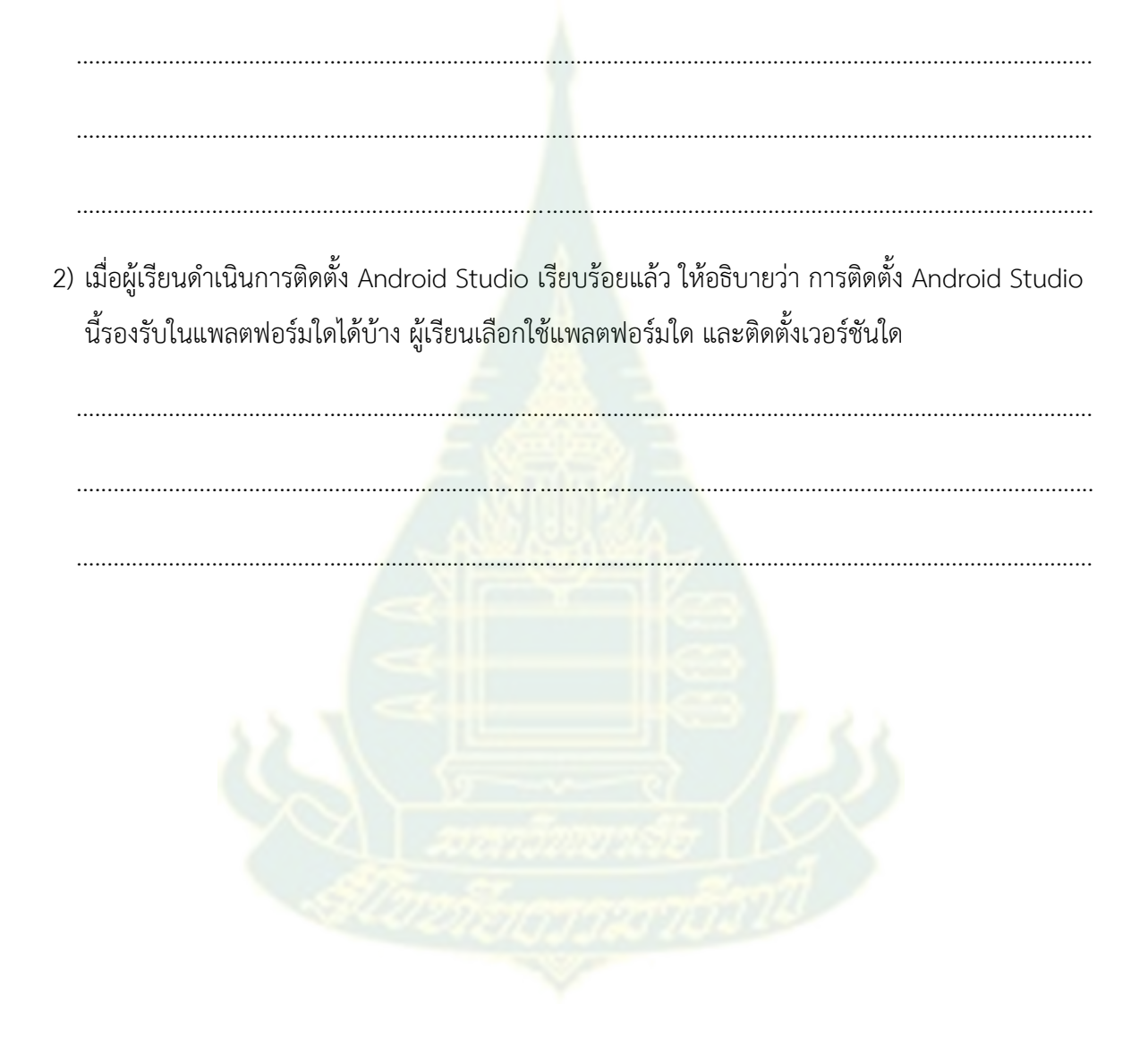

**จ. แบบตรวจสอบคุณภาพบทเรียนบนคอมพิวเตอร์พกพา (IOC)**

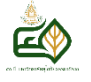

**การหาค่าดัชนีความสอดคล้อง (Item Objective Congruence: IOC)**

**เรื่อง "การพัฒนาโปรแกรมบนคอมพิวเตอร์พกพาเบื้องต้น**

**ส าหรับนักศึกษาแขนงวิชาเทคโนโลยีสารสนเทศและการสื่อสาร"**

**โดยผู้เชี่ยวชาญ**

### **ข้อมูลส่วนบุคคลของผู้เชี่ยวชาญ**

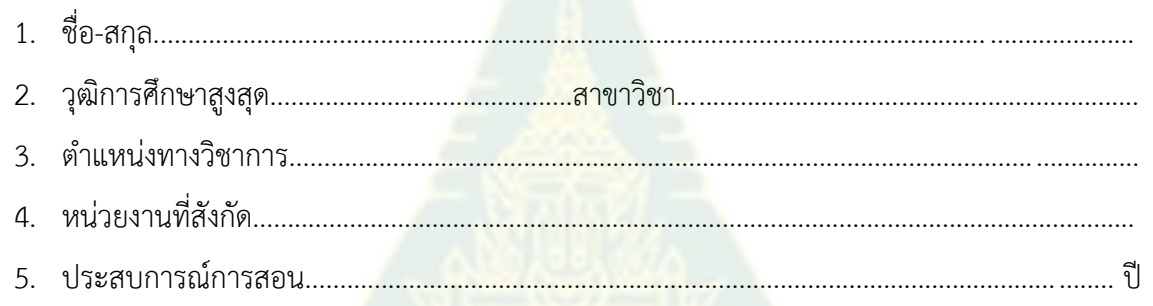

**ค าชี้แจง:** แบบประเมินความเที่ยงตรง (IOC) ของบทเรียนบนคอมพิวเตอร์พกพา เรื่อง "การพัฒนาโปรแกรม ึ บนคอมพิวเตอร์พกพาเบื้องต้น" เพื่อประเมินความคิดเห็นของผู้เชี่ยวชาญที่มีต่อคำถาม มีความเหมาะสมใน การนำไปใช้เป็นเครื่องมือในการเก็บรวบรวมข้อมูลในการวิจัย โดยได้กำหนดเกณฑ์ในการพิจารณาความ เที่ยงตรง ดังนี้

- +1 หมายถึง แน่ใจว่าคำถามมีความเหมาะสม
- 0 หมายถึง ไม่แน่ใจว่าค าถามมีความเหมาะสมหรือไม่
- -1 หมายถึง แน่ใจว่าคำถามไม่มีความเหมาะสม

โปรดกาเครื่องหมาย √ ลงในช่องระดับความคิดเห็นของท่านว่าข้อความมีความสอดคล้องหรือถูกต้อง เพียงใด

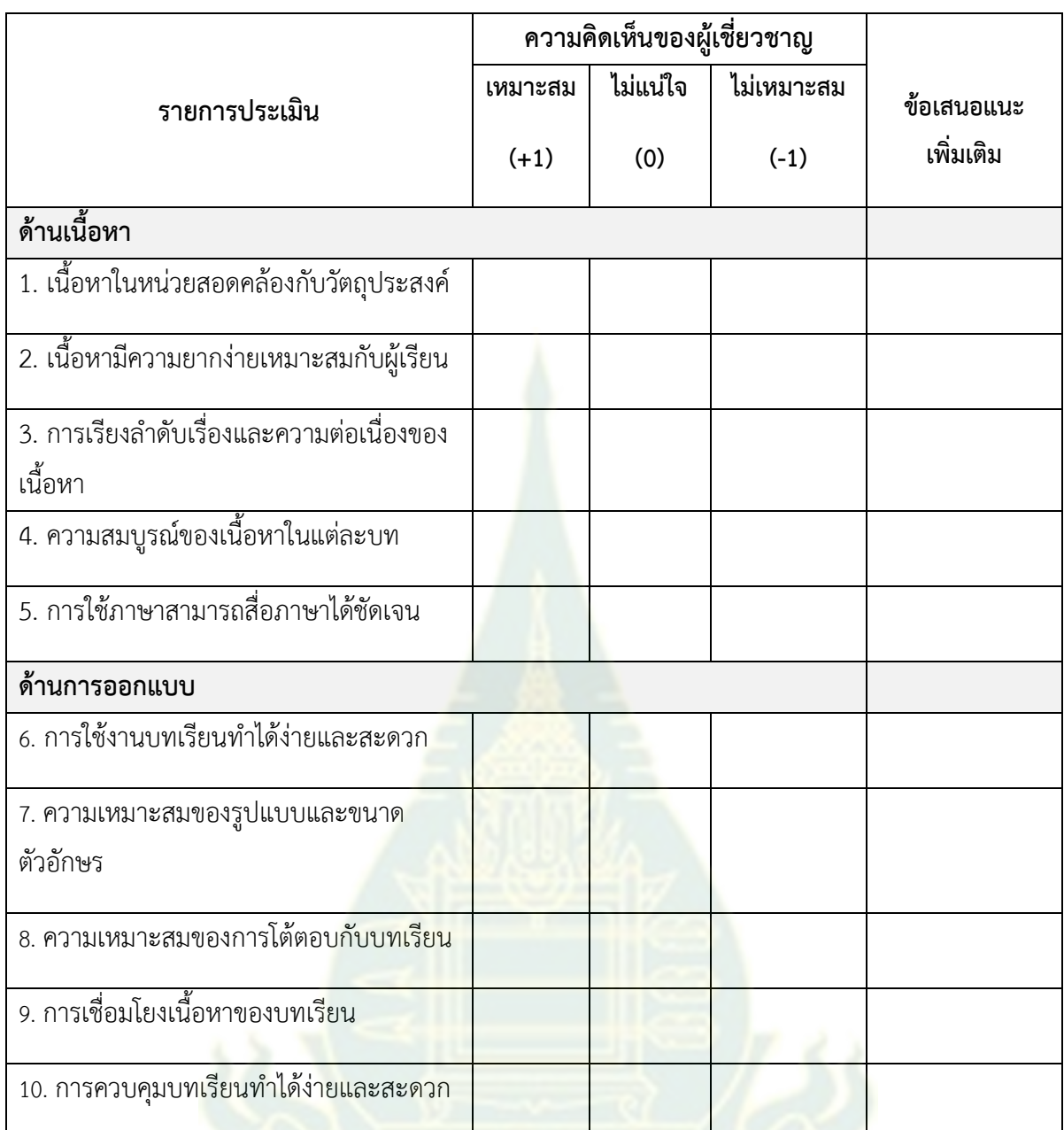

## **ข้อเสนอแนะอื่นๆ**

..................................................................................................................................................................... .....................................................................................................................................................................

.....................................................................................................................................................................

 **ลงชื่อ** .............................................................. **ผู้ประเมิน**

(...............................................................)

# **ฉ. แบบสอบถามความพึงพอใจของผู้เรียนที่มีต่อบทเรียนบนคอมพิวเตอร์พกพา**

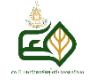

# **แบบสอบถามความพึงพอใจของผู้เรียนที่มีต่อบทเรียนบนคอมพิวเตอร์พกพา**

**เรื่อง "การพัฒนาโปรแกรมบนคอมพิวเตอร์พกพาเบื้องต้น"**

**คำชี้แจง:** โปรดทำเครื่องหมาย √ ในช่องที่ตรงกับความเป็นจริงและความคิดเห็นของท่านมากที่สุด

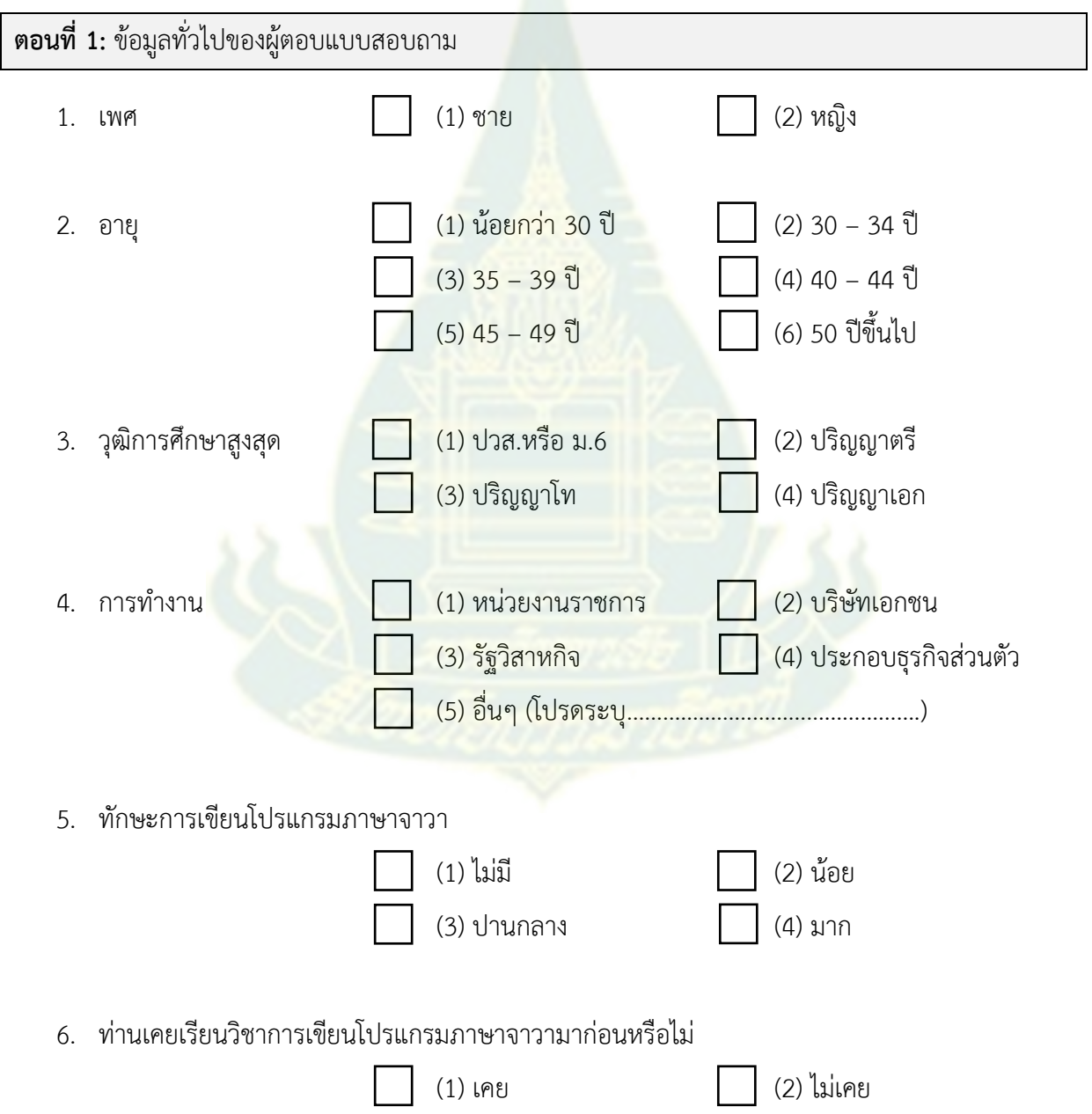

**ตอนที่ 2:** ความพึงพอใจต่อบทเรียนบนคอมพิวเตอร์พกพาของผู้ตอบแบบสอบถาม

**คำชี้แจง:** โปรดระบุความพึงพอใจของท่านที่มีต่อบทเรียนบนคอมพิวเตอร์พกพา โดยทำเครื่องหมาย √ ใน ระดับตามที่ท่านต้องการ

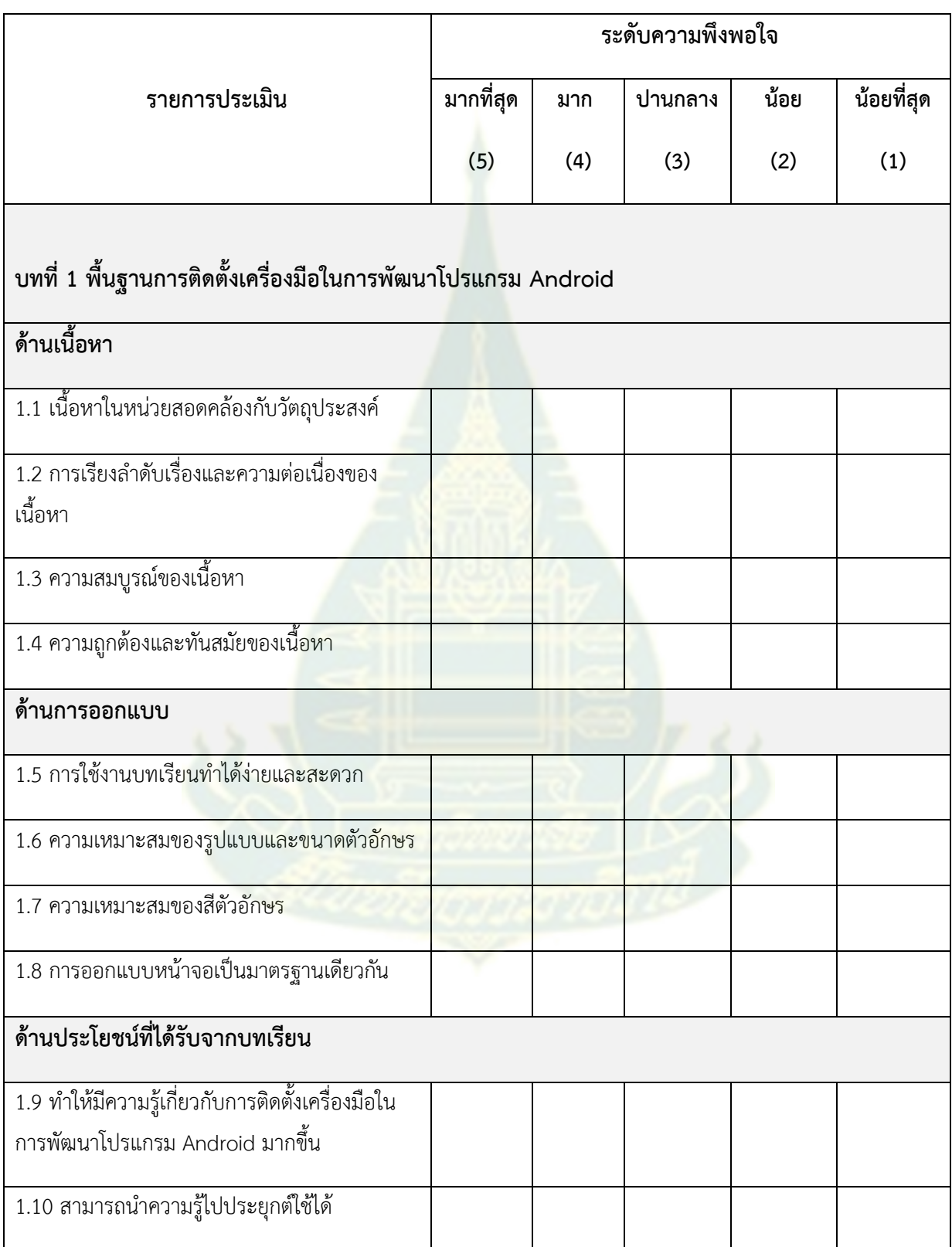

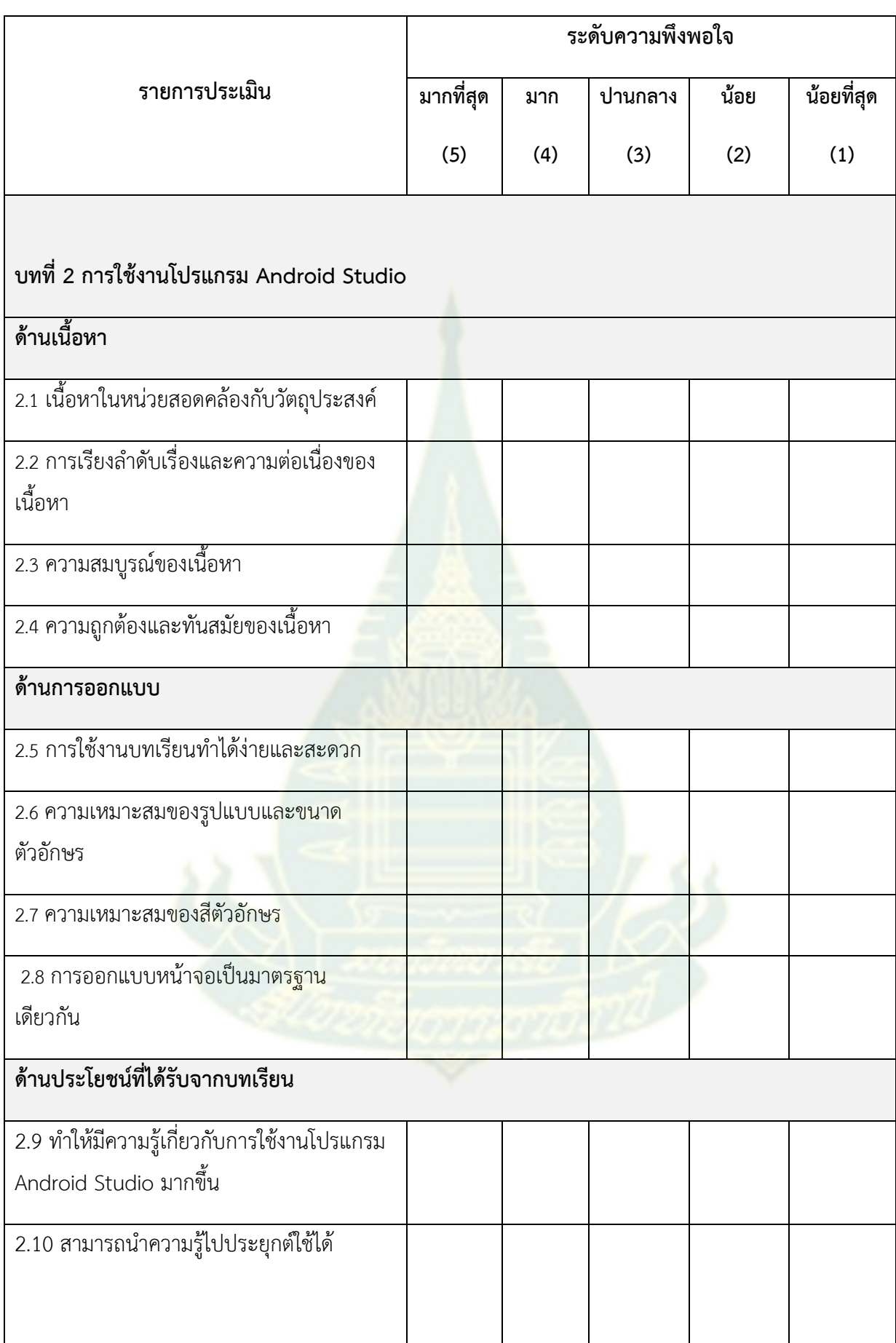

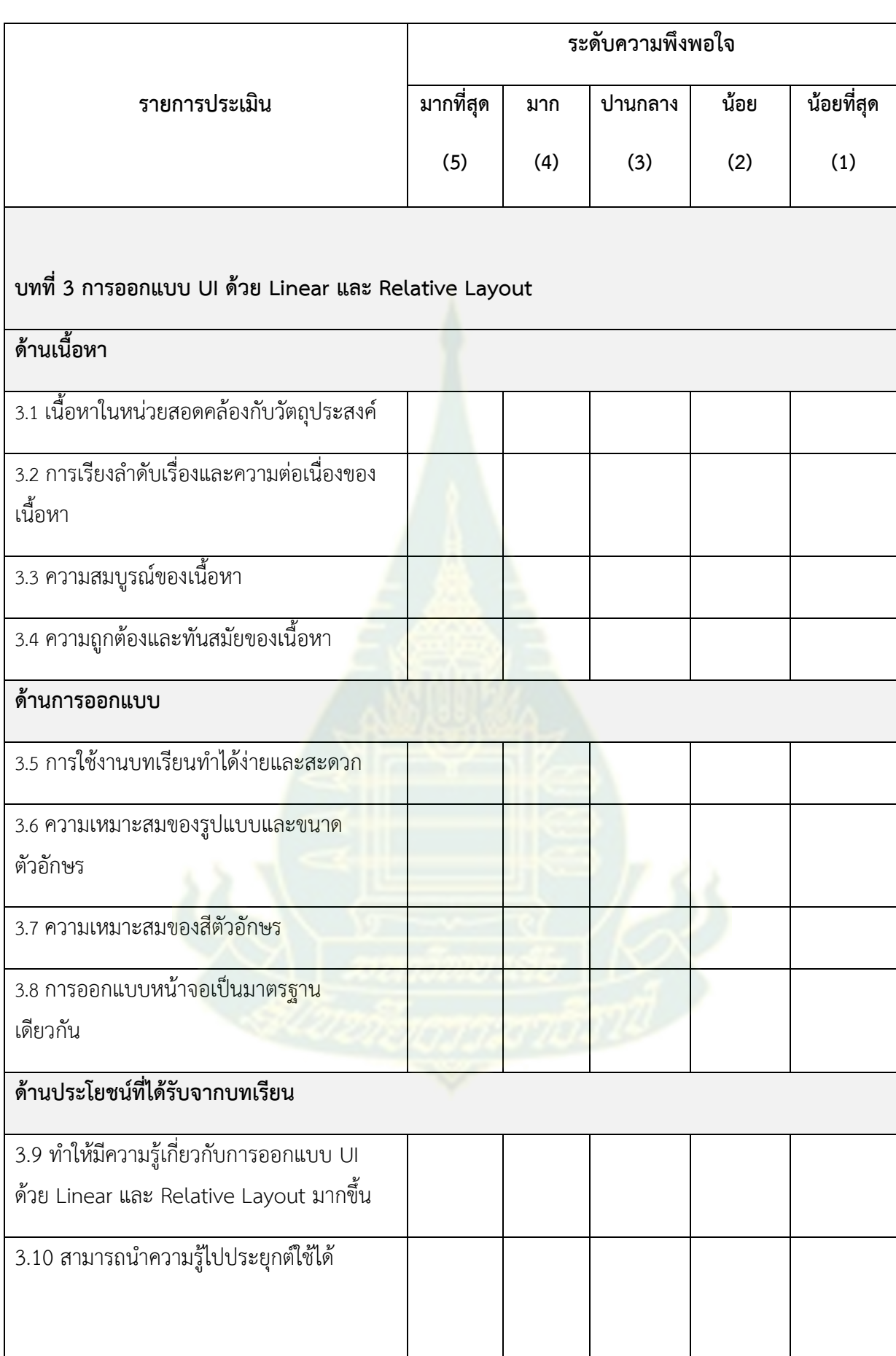

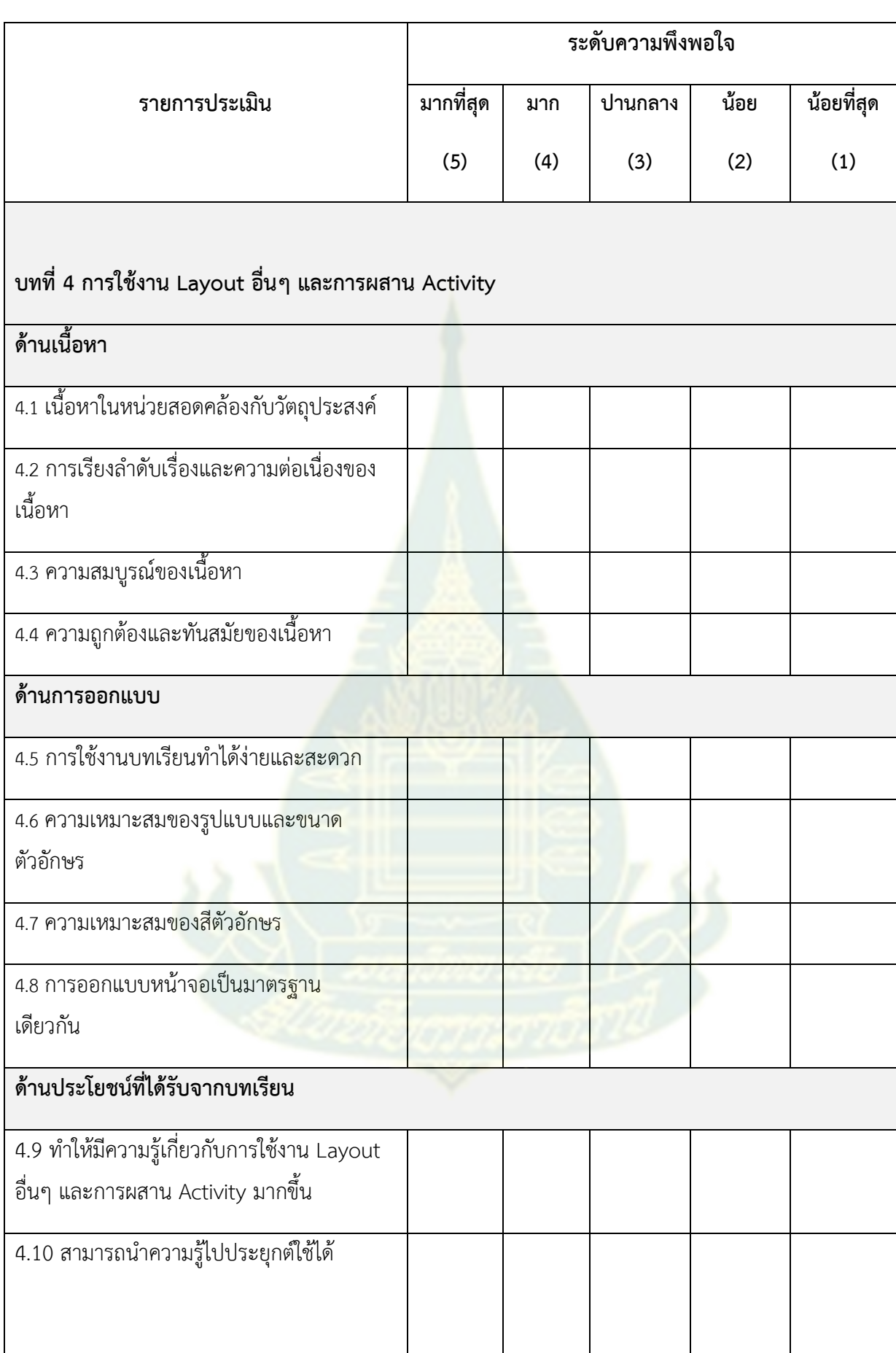

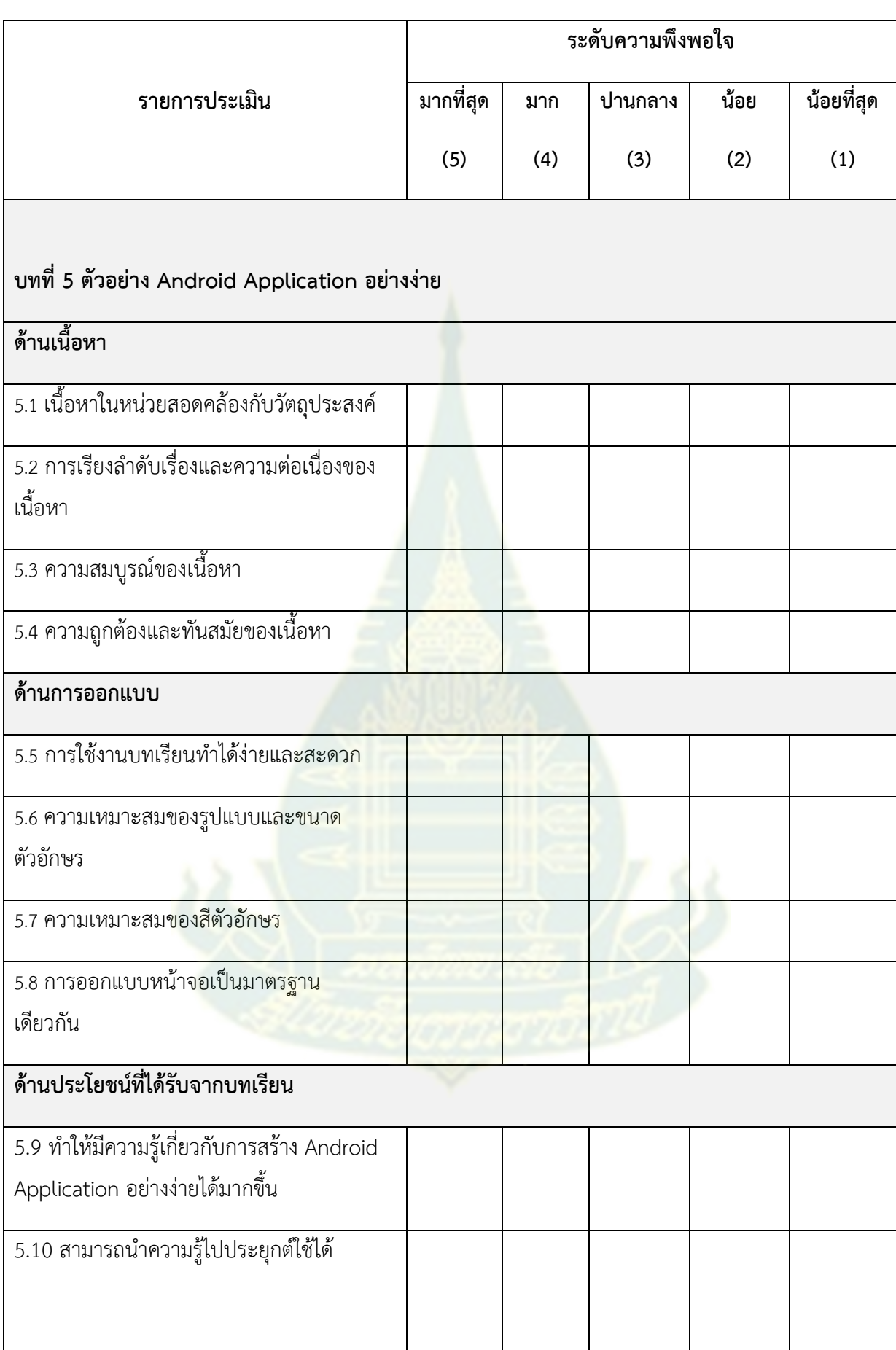

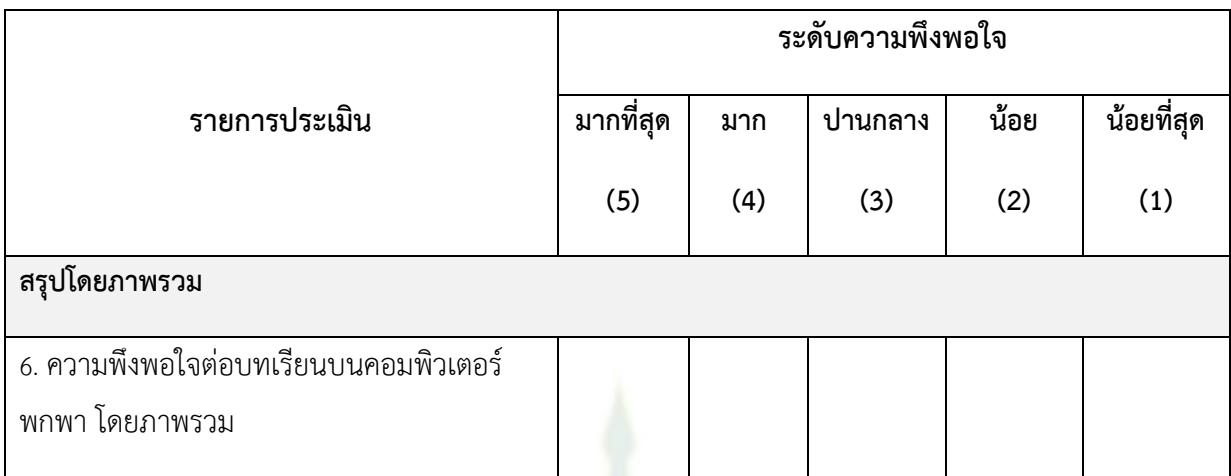

### ข้อเสนอแนะ

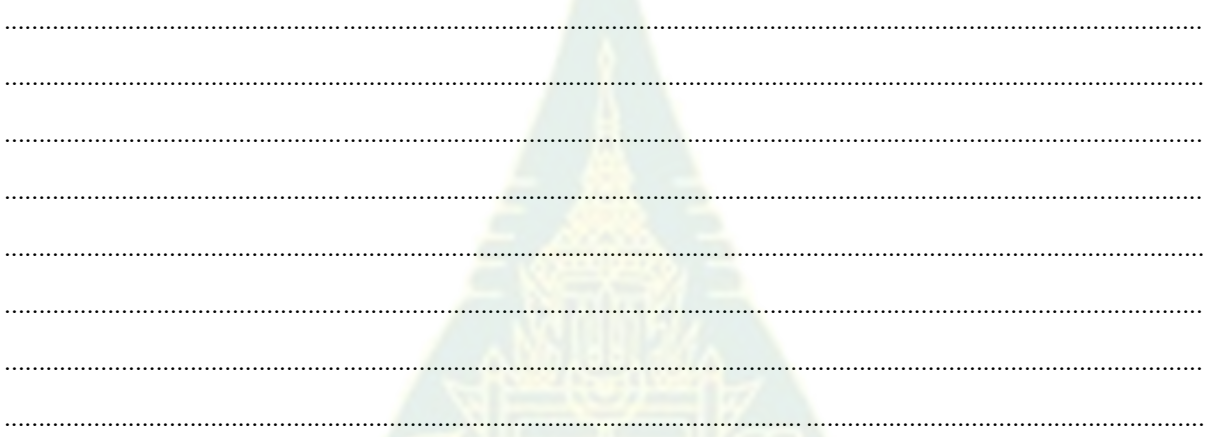

## .ขอขอบคุณส<mark>ำหรับการตอบแบบสอบถามและข้อเสนอแนะ</mark>